# **Załącznik: Instrukcja korzystania z portalu Krok 1 Rejestracja Jednostki**

# **Samorządu Terytorialnego**

Pierwszym krokiem do przeprowadzania służby przygotowawczej, jest zarejestrowanie JST na portalu. W tym celu należy kliknąć na przycisk *Zarejestruj się,* znajdujący się na stronie głównej.

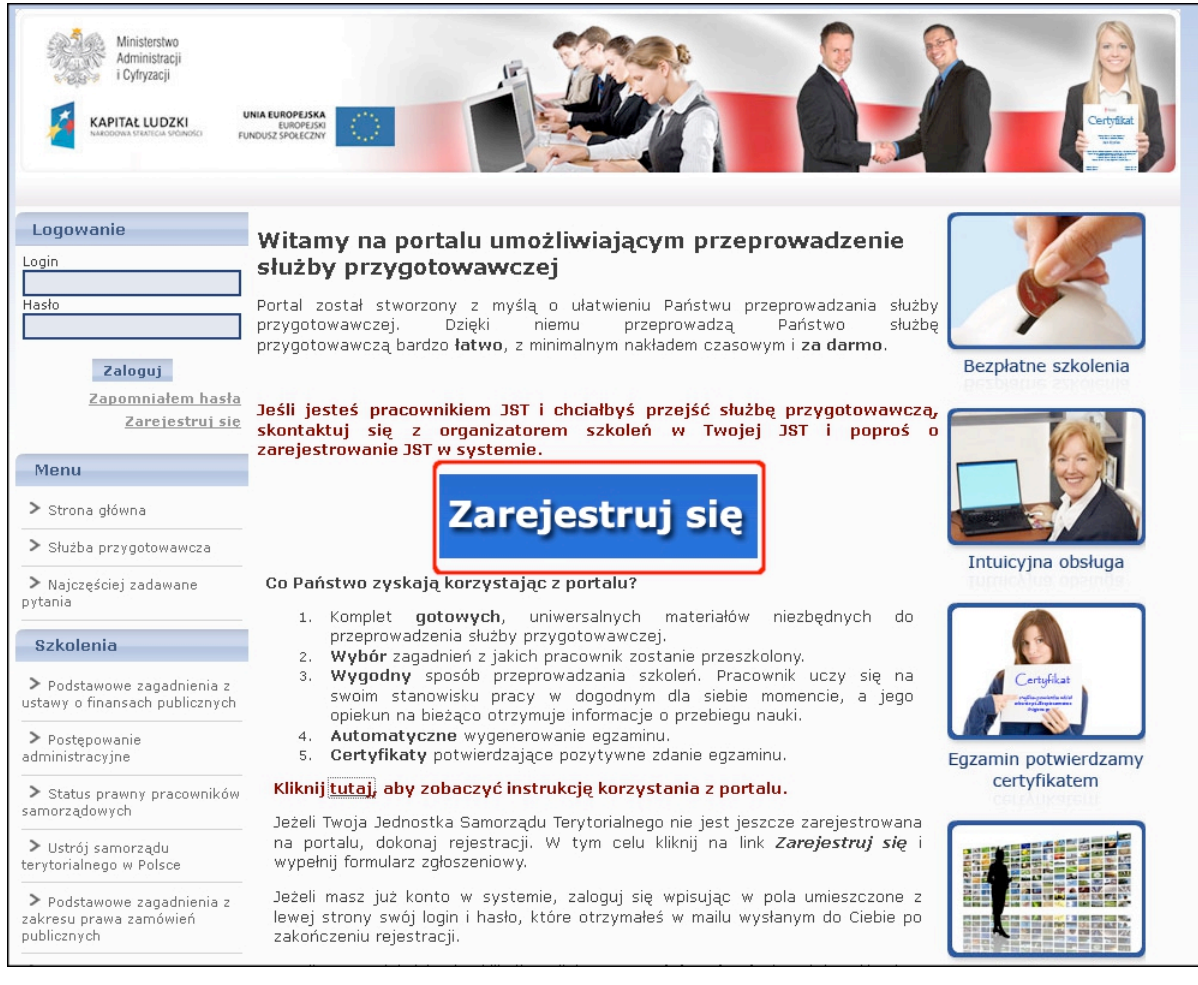

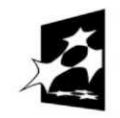

**KAPITAŁ LUDZKI** NARODOWA STRATEGIA SPÓJNOŚCI

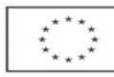

Następnie należy wypełnić formularz zgłoszeniowy.

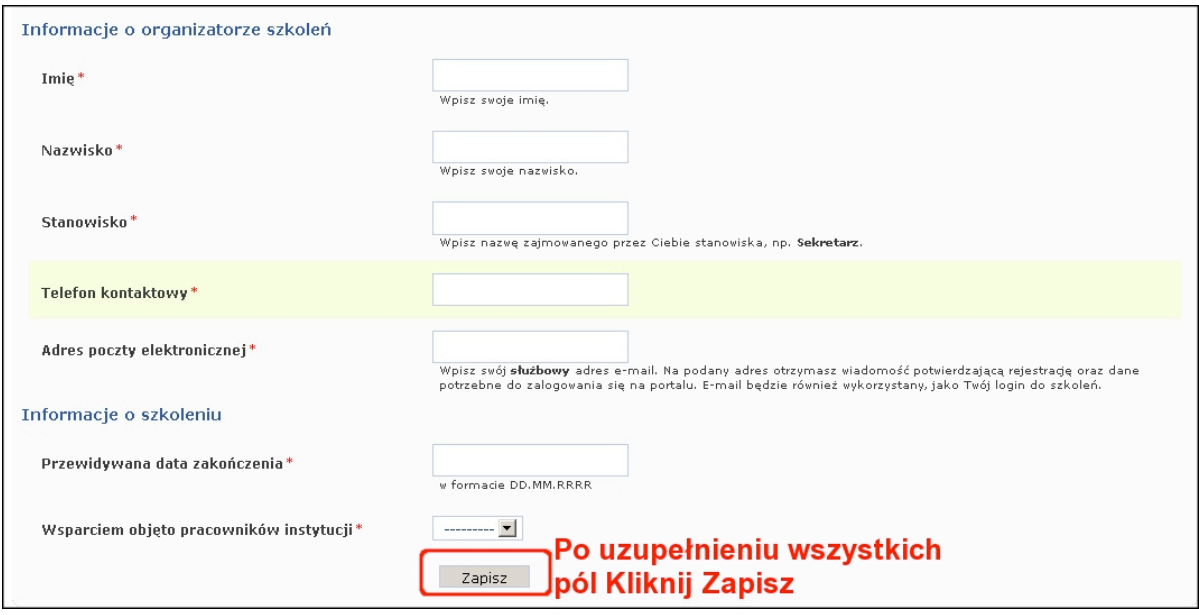

Po kliknięciu na przycisk *Zapisz, n*a podany w formularzu e-mail otrzymasz wiadomość potwierdzającą rejestrację. Odczytaj ją.

**Pamiętaj, że rejestrujesz swoją jednostkę tylko raz. Od tej chwili możesz korzystać ze wszystkich funkcji na portalu i zapisywać na szkolenia nieograniczoną liczbę pracowników całkowicie za darmo.**

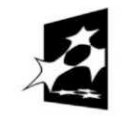

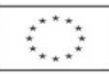

# **Krok 2 Logowanie**

Aby zalogować się na portalu należy wpisać login i hasło do systemu otrzymane w e-mailu informacyjnym potwierdzającym rejestracją JST.

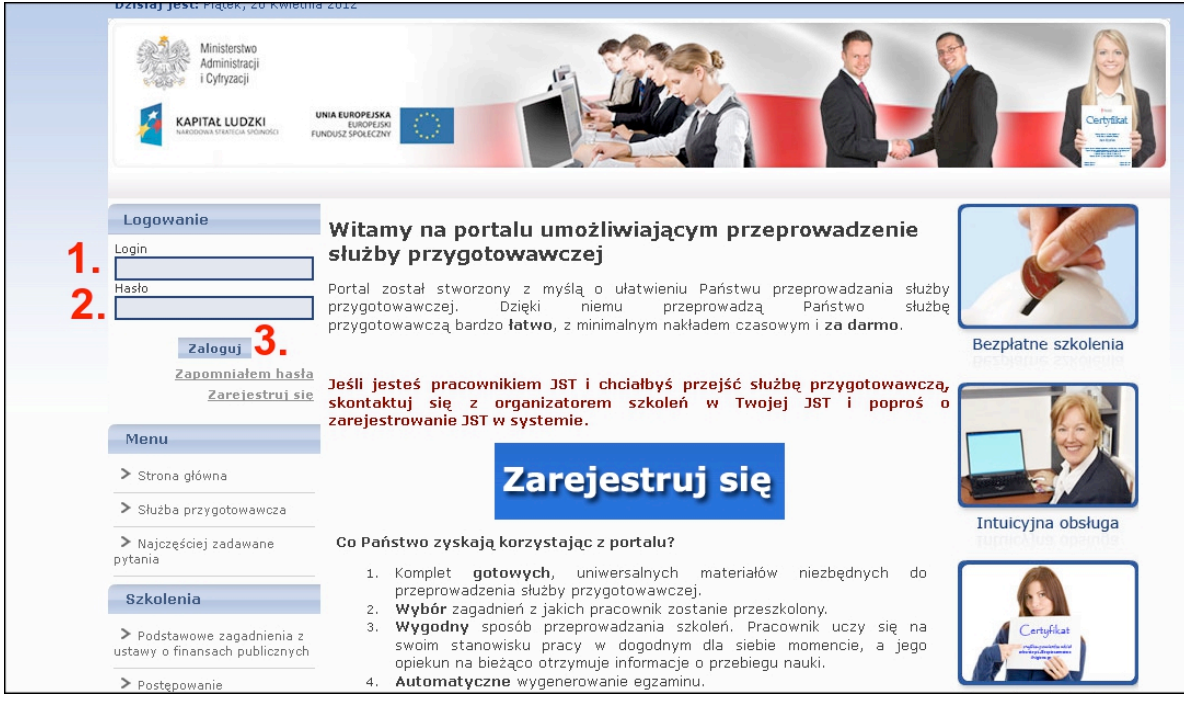

Po pierwszym zalogowaniu się, zobaczysz artykuł, który należy przeczytać. Po jego przeczytaniu kliknij na przycisk *Rozpocznij korzystanie ze szkoleń.*

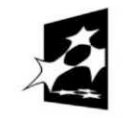

# **Krok 3 Zapisy pracowników na szkolenie i egzamin**

Następnie należy zapisać pracowników na szkolenie i egzamin.

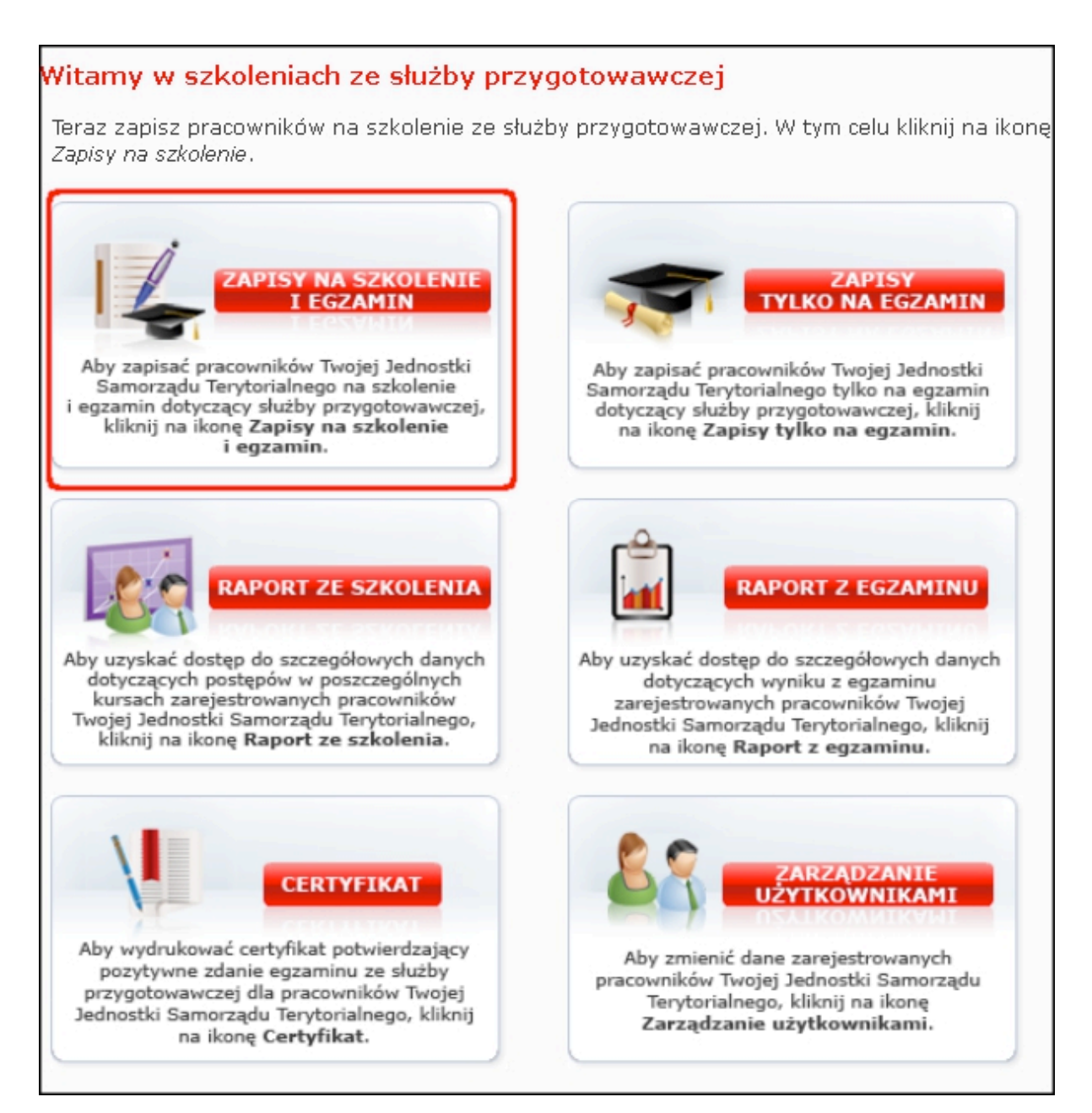

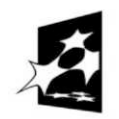

**KAPITAŁ LUDZKI** NARODOWA STRATEGIA SPÓJNOŚCI

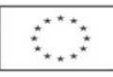

W celu zapisania pracownika/pracowników na szkolenie i egzamin należy wypełnić poniższy formularz:

- 1. wpisać adres e-mail pracownika (przy zapisywaniu większej liczby pracowników na szkolenie dane pracowników należy wpisywać w kolejnych wierszach)
- 2. wpisać imię pracownika
- 3. wpisać nazwisko pracownika
- 4. wpisać e-mail opiekuna pracownika

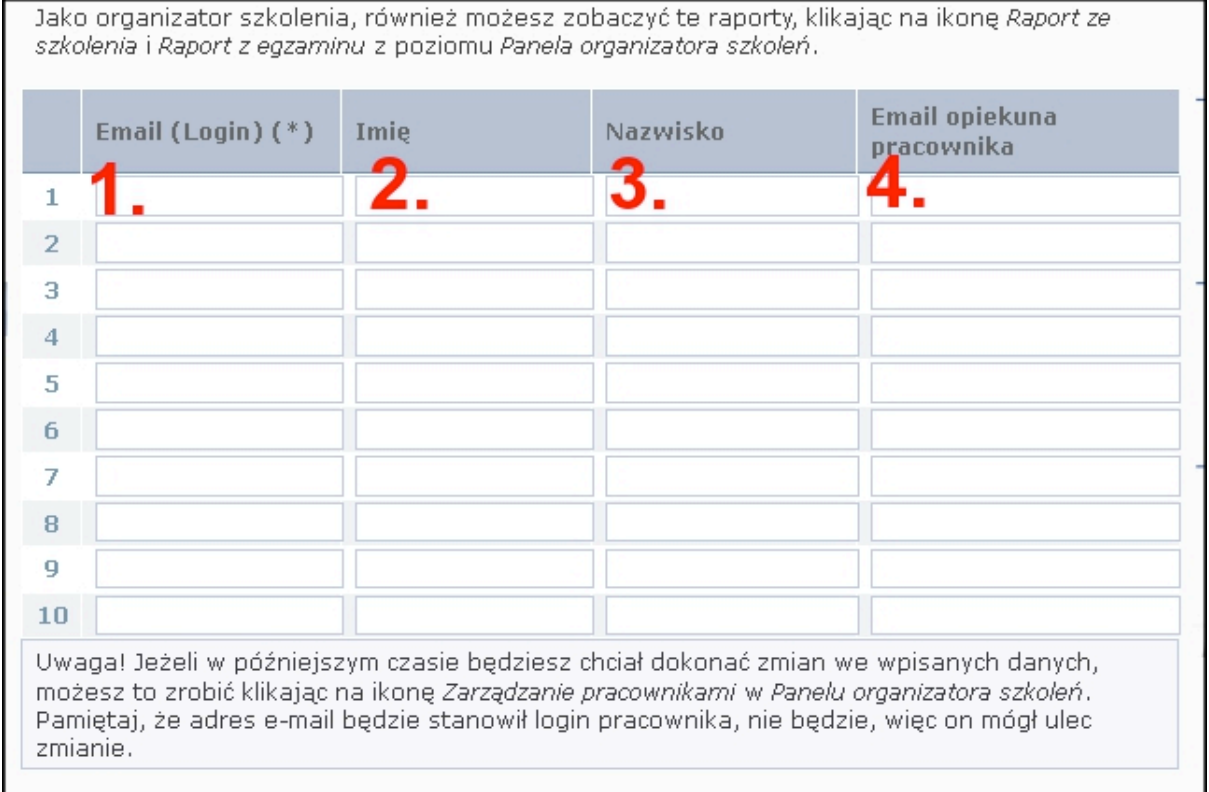

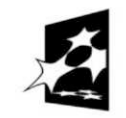

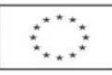

- 5. wybrać działy z których zostanie przygotowane dla pracownika szkolenie (domyślnie szkolenie generowane jest z wszystkich zagadnień)
- 6. opcje zaawansowane umożliwiają zmianę przedziału czasowego, w którym pracownik realizuje szkolenie, progu zaliczenia przy egzaminie oraz czasu trwania egzaminu
- 7. zatwierdzić wpisane daneWybór kursów Odznacz kursy, które nie musza być ukończone w ramach tego szkolenia. Pamietaj, że tylko z zaznaczonych kursów zostaną wygenerowane pytania do egzaminu. Nazwa  $\overline{\mathbf{v}}$ Podstawowe zagadnienia z ustawy o finansach publicznych  $\mathbf{1}$  $\overline{2}$  $\overline{\mathbf{v}}$ Postępowanie administracyjne 5 ⊽  $\overline{A}$ Status prawny pracowników samorzadowych  $\Delta$ ⊽ Ustrój samorządu terytorialnego w Polsce 5 ⊽ Dostęp do informacji publicznej a ochrona danych osobowych i informacj  $\overline{\mathbf{v}}$ Instrukcja kancelaryjna w urzędzie jednostki samorządu terytorialnego 6 ⊽ 7 Podstawowe zagadnienia z zakresu prawa zamówień publicznych ⊽ 8 Zagadnienia etyczne oraz kultura pracy urzędnika ⊽ 9 Zapoznanie z oprogramowaniem e-urząd Szkolenie będzie dostępne od dzisiaj przez kolejne 3 miesiące, czas trwania egzaminu ustawiony jest na 120 minut, a próg zaliczenia egzaminu na 50%. Jeśli chcesz zmienić te ustawienia kliknij Opcje zaawansowane. Opcje zaawansowane b Kliknij przycisk Zapísz, aby zapisać podanych pracowników na szkolenie. Pracownikom automatycznie zostaną przypisane wybrane kursy oraz zostanie wygenerowany dla nich egzamin. Pamiętaj, że pracownik będzie mógł uruchomić egzamin, tylko, jeśli Ty wpiszesz swój login i hasło do portalu. Zapisz

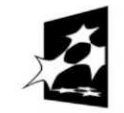

**KAPITAŁ LUDZKI** NARODOWA STRATEGIA SPÓJNOŚCI

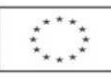

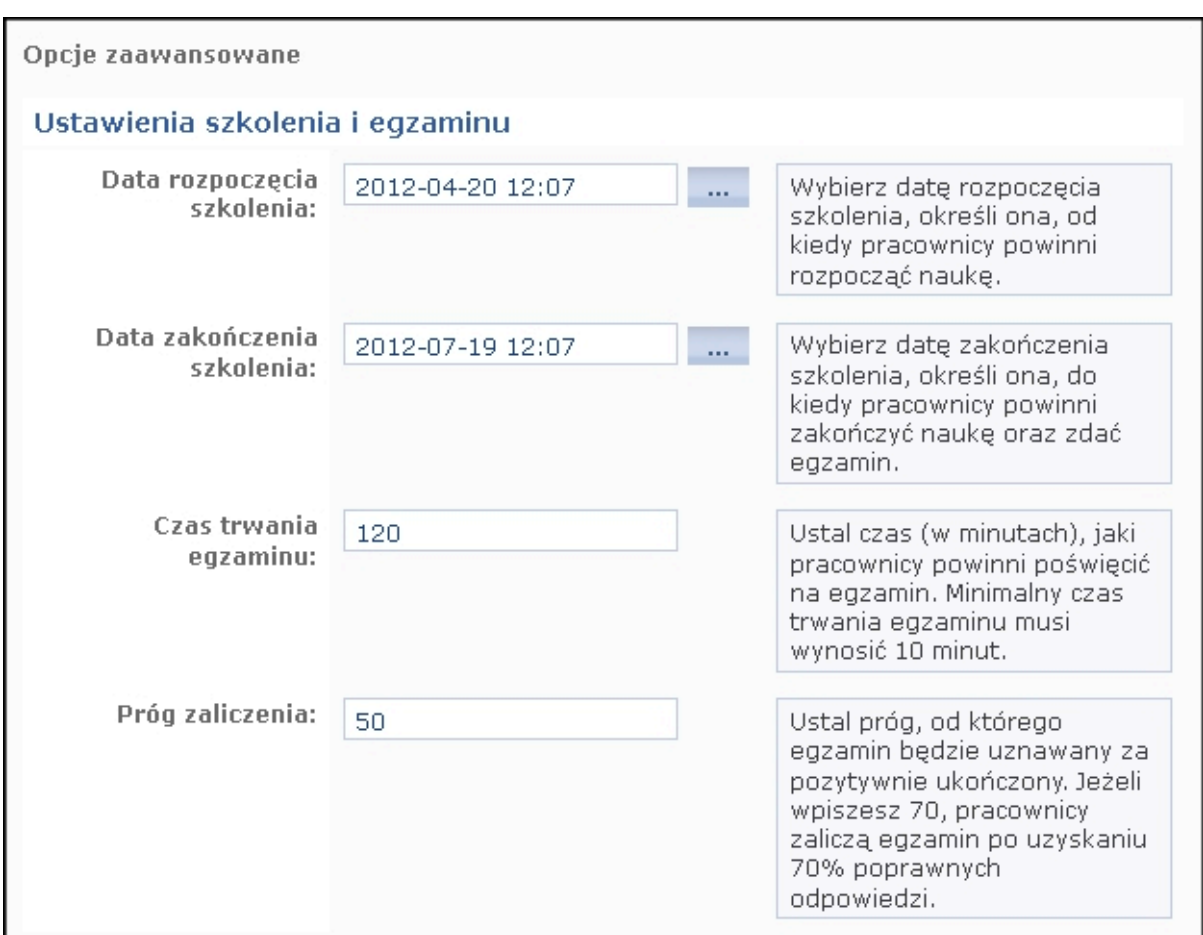

**Od tej chwili pracownik jest już zapisany na szkolenie i egzamin, a Ty nie musisz nic więcej robić. Pracownik będzie przechodził szkolenie na swoim stanowisku pracy w dogodnym dla siebie momencie.**

Pamiętaj, zapisując pracownika na szkolenie będzie on również zapisany na egzamin.

Możesz również zapisać pracowników tylko na egzamin, np. jeśli pracownik jest zwolniony ze szkolenia. W tym celu, w *Panelu organizatora szkoleń* kliknij na ikonę *Zapisy tylko na egzamin.*

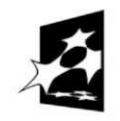

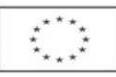

## **Krok 4 Raport ze szkolenia**

W czasie trwania szkolenia, możesz monitorować postępy w nauce pracowników. W tym celu skorzystaj z *Raportu ze szkolenia.*

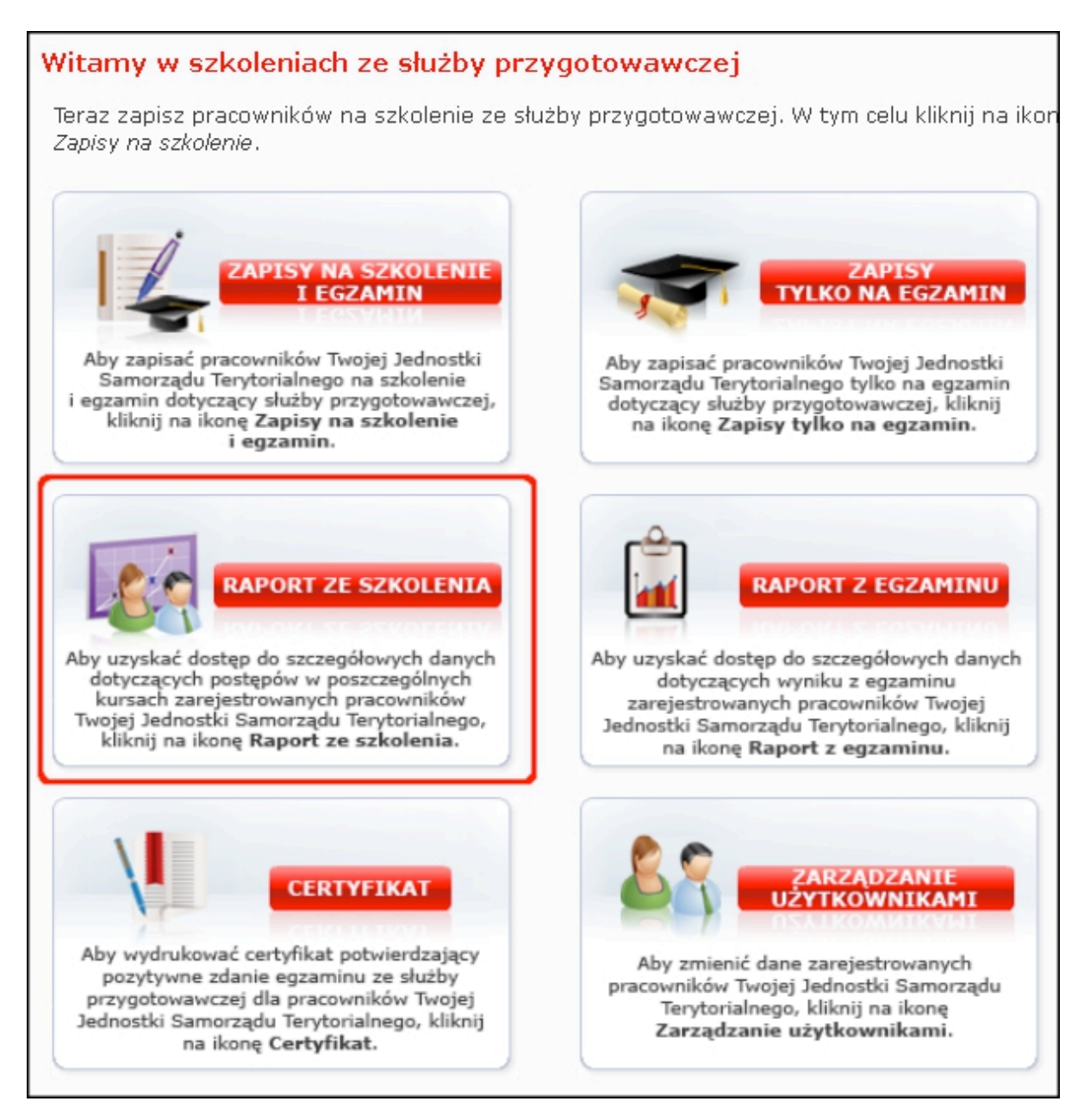

Wybierz pracownika, dla którego chcesz zobaczyć raport. Na kolejnym ekranie zobaczysz raport ze szkolenia.

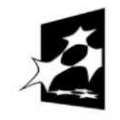

**KAPITAŁ LUDZKI** NARODOWA STRATEGIA SPÓJNOŚCI

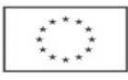

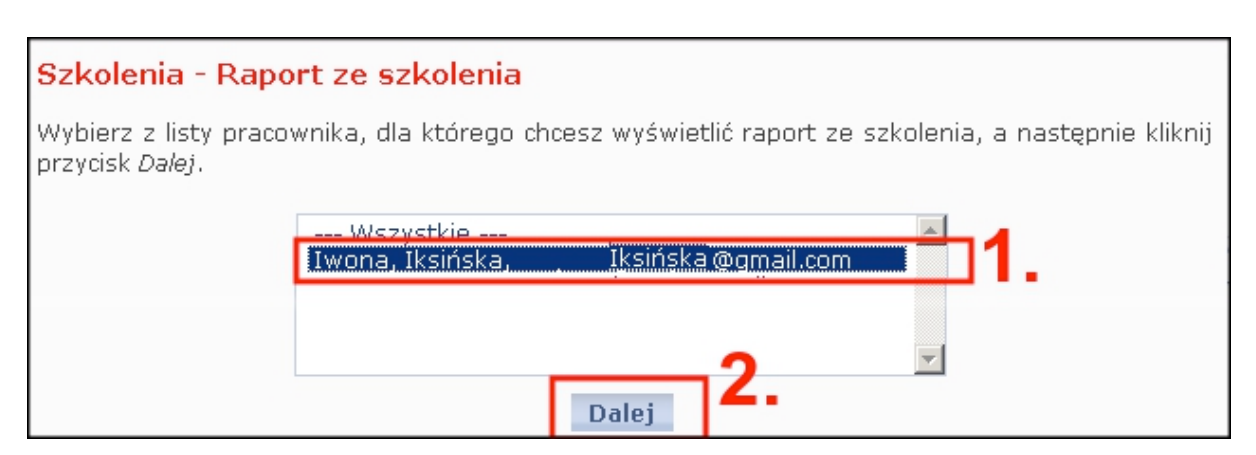

## **Krok 5 Egzamin**

Aby pracownik mógł zadawać egzamin, musisz go udostępnić. W tym celu skorzystaj z *Raportu z egzaminu.*

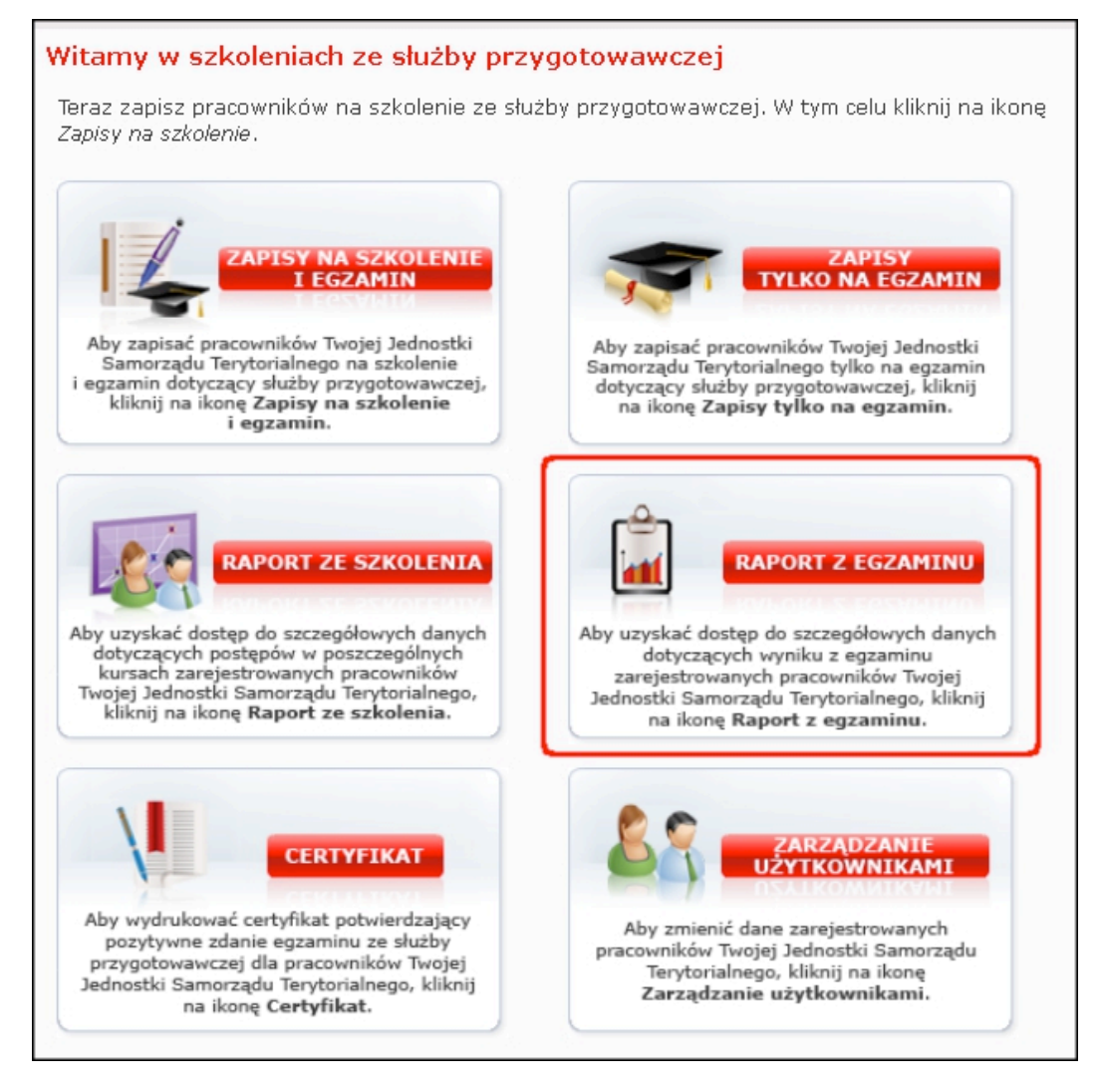

Z listy wybierz pracownika i kliknij *Dalej.*

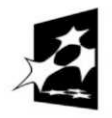

**KAPITAŁ LUDZKI** NARODOWA STRATEGIA SPÓJNOŚCI

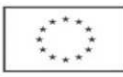

#### *Projekt "Dobre prawo – sprawne rządzenie" realizowany w ramach poddziałania 5.2.2 Systemowego wsparcia funkcjonowania administracji samorządowej, Działanie 5.2 Wzmocnienie potencjału administracji samorządowej Programu Operacyjnego Kapitał Ludzki*

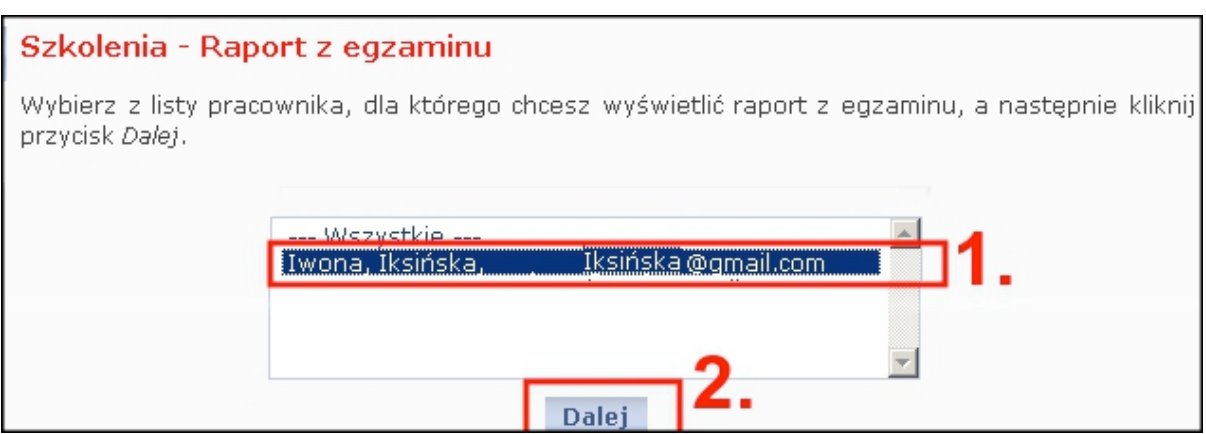

### Na kolejnym ekranie, obok danych pracownika, kliknij *Udostępnij.*

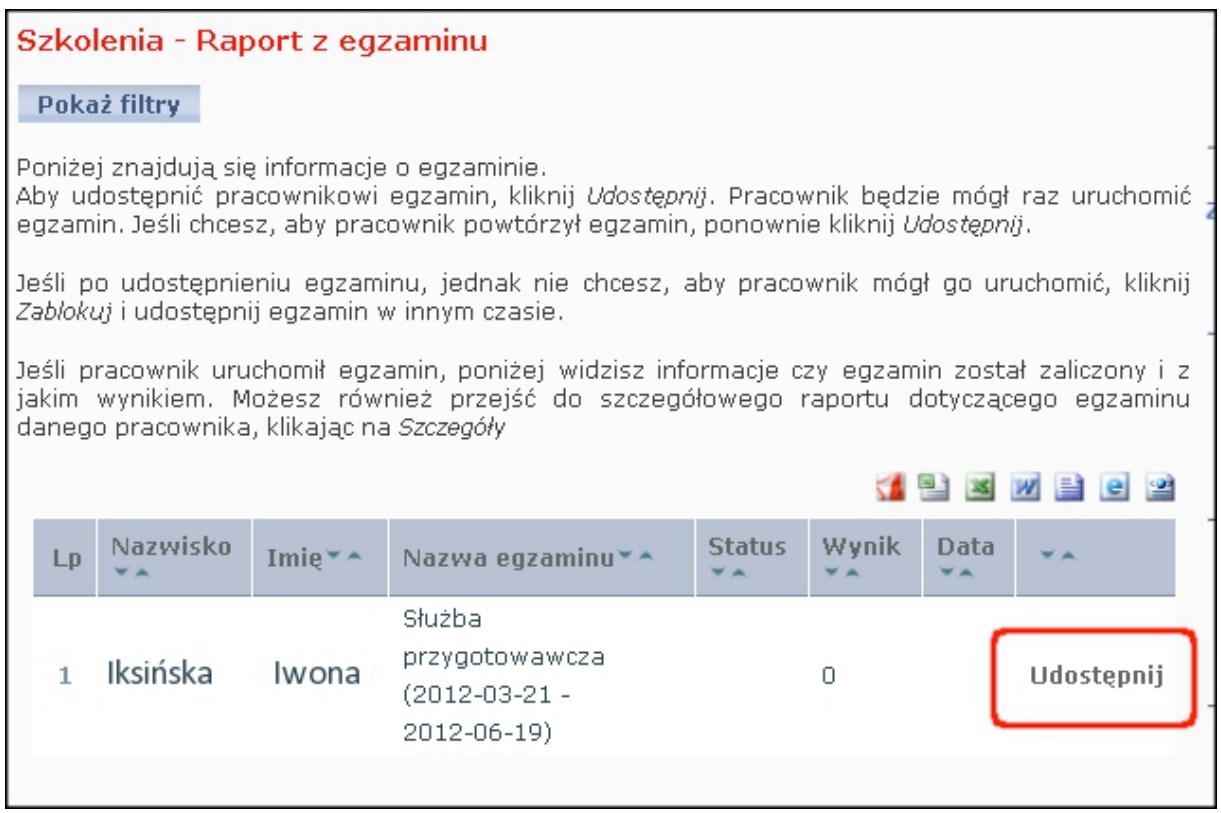

Od tej chwili, pracownik może raz uruchomić egzamin na dowolnym komputerze. Jeśli chcesz, aby pracownik zdawał egzamin jeszcze raz, odblokuj egzamin ponownie.

Pracownik uruchamia egzamin, poprzez kliknięcia na jego nazwę.

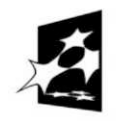

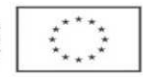

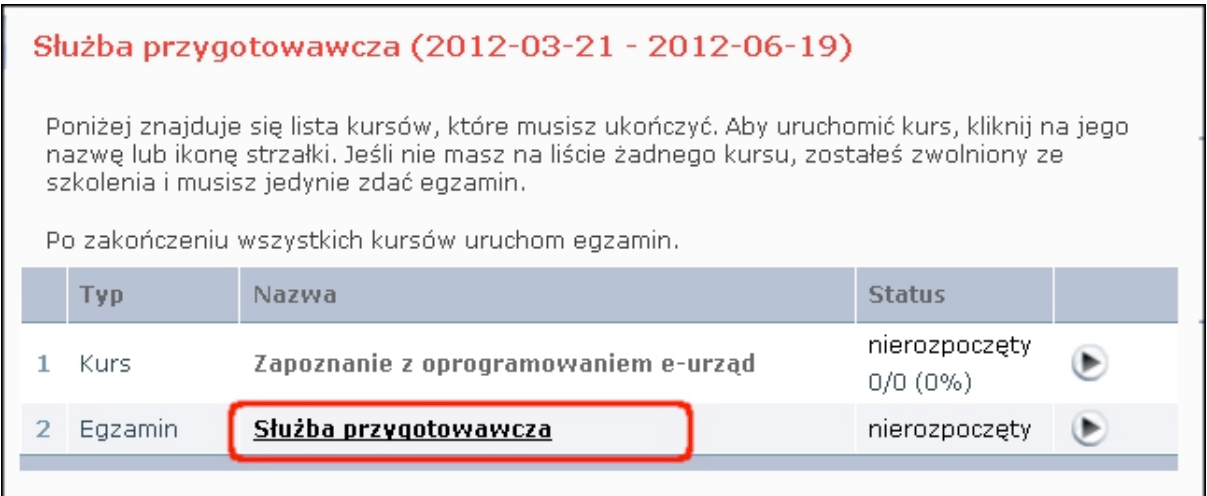

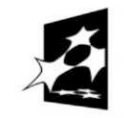

# **Krok 6 Raport z egzaminu**

Po skończeniu egzaminu możesz zobaczyć raport. Znajduje się w nim wynik uzyskany przez pracownika oraz data zdawania egzaminu.

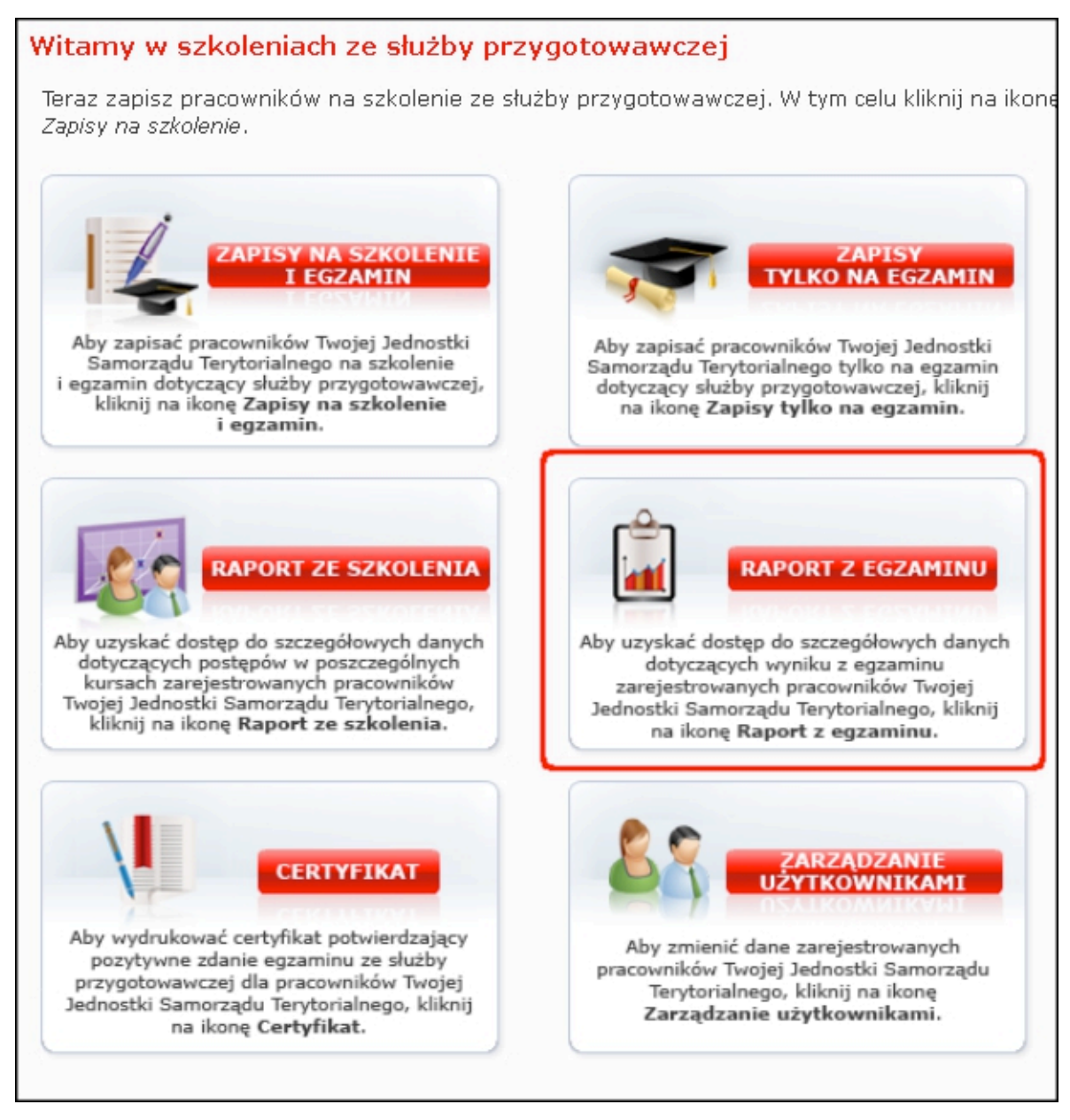

Z listy wybierz pracownika, dla którego chcesz zobaczyć raport.

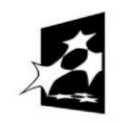

**KAPITAŁ LUDZKI** NARODOWA STRATEGIA SPÓJNOŚCI

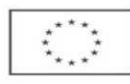

#### *Projekt "Dobre prawo – sprawne rządzenie" realizowany w ramach poddziałania 5.2.2 Systemowego wsparcia funkcjonowania administracji samorządowej, Działanie 5.2 Wzmocnienie potencjału administracji samorządowej Programu Operacyjnego Kapitał Ludzki*

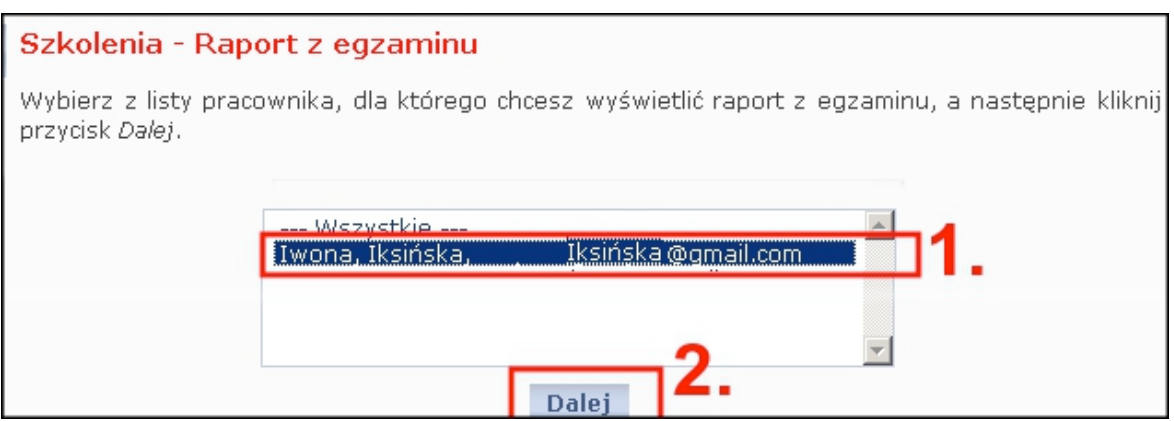

### Możesz również zobaczyć odpowiedzi udzielone przez pracownika na poszczególne pytania. W tym celu skorzystaj ze szczegółowego raportu z egzaminu.

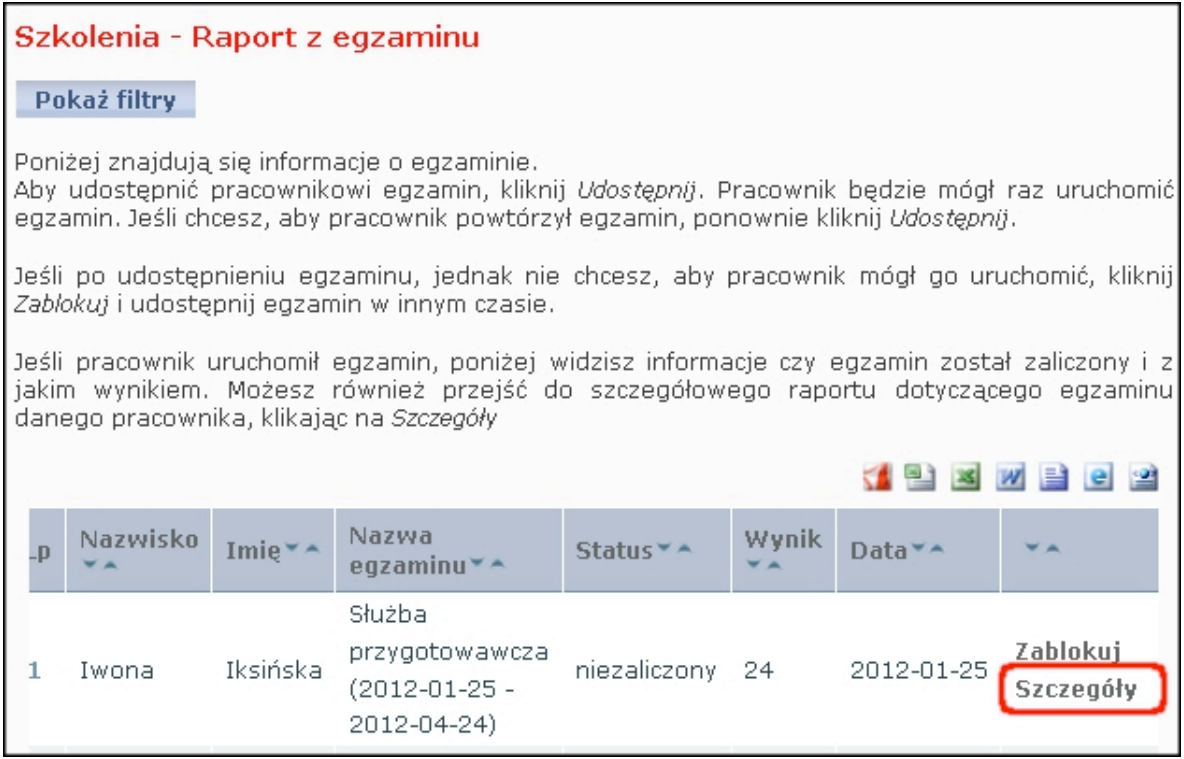

W nowym oknie otworzy się szczegółowy raport z egzaminu.

# **Krok 7 Certyfikat**

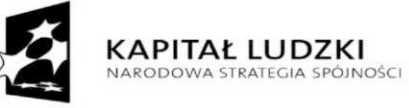

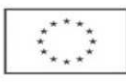

Dla pracowników, którzy zdali egzamin można wydrukować certyfikat potwierdzający pozytywne zaliczenie egzaminu.

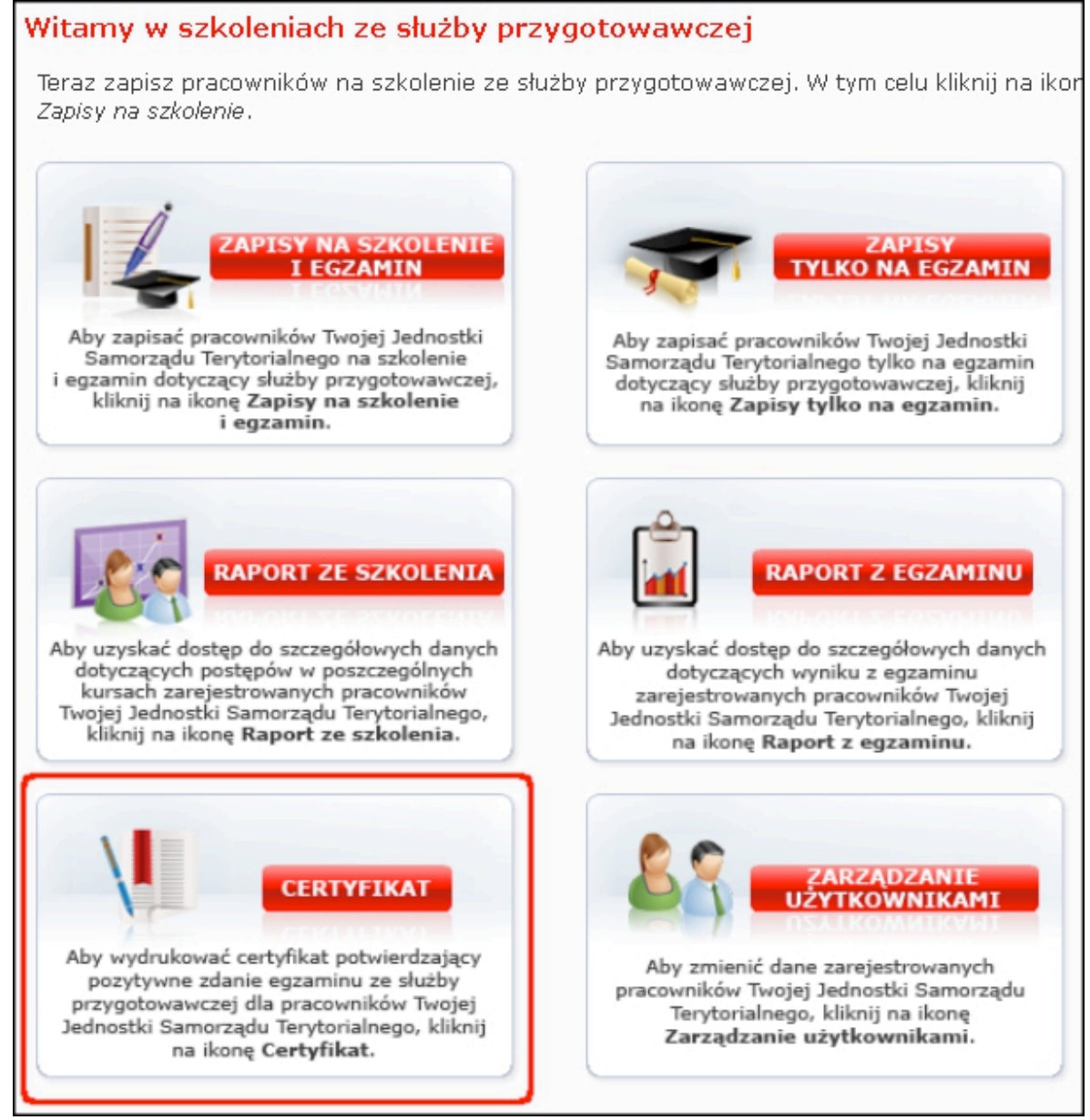

Z listy wybierz pracownika, dla którego chcesz wydrukować certyfikat. W celu wydrukowania certyfikatu należy kliknąć opcję Pobierz przy nazwisku pracownika.

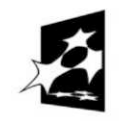

**KAPITAŁ LUDZKI** NARODOWA STRATEGIA SPÓJNOŚCI

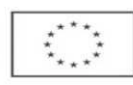

### *Projekt "Dobre prawo – sprawne rządzenie" realizowany w ramach poddziałania 5.2.2 Systemowego wsparcia funkcjonowania administracji samorządowej, Działanie 5.2 Wzmocnienie potencjału administracji samorządowej Programu Operacyjnego Kapitał Ludzki*

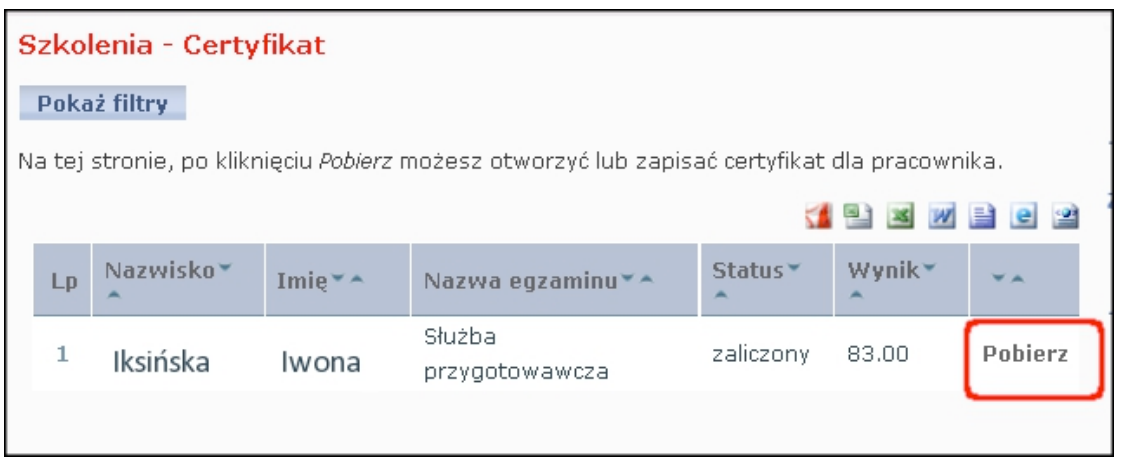

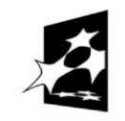

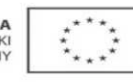